# TopSURV version 7.1 사용자를 위한 EASY MANUAL

# 1. JOB

#### ① 신규 JOB

신규 JOB을 생성하기 위해 [JOB  $\rightarrow$  신규 JOB ]을 선택합니다.

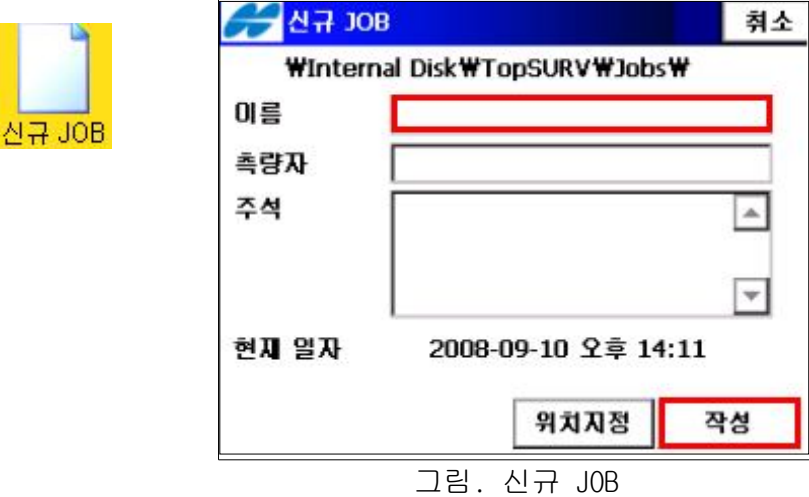

- · 이름 : 신규 JOB의 이름
- 측량자 : 측량자 이름 또는 식별자를 입력합니다.
- · 주석 : 해당 JOB에 대한 추가정보를 입력합니다.
- 현재일자 : 현재 날짜를 표시합니다.
- · 위치지정 : JOB을 저장하기 위해 디렉토리를 검색합니다.
- · 생성 : 신규 JOB을 생성하고 메인화면으로 돌아가기

### ② JOB 열기

 $JOB  $\cong$  열기 위해  $[JOB \rightarrow JOB$  열기 를 선택합니다.$ JOB 목록 항목에서 원하는 JOB을 선택한 후 열기 버튼을 누릅니다.

- · 열기 선택된 JOB을 열고 메인화면으로 돌아갑니다.
- · 위치지정 JOB을 열기 위해 디렉토리를 검색하고 화면에 표시합니다. 원하는 파일을 선택하고 [OK] 버튼을 누릅니다..

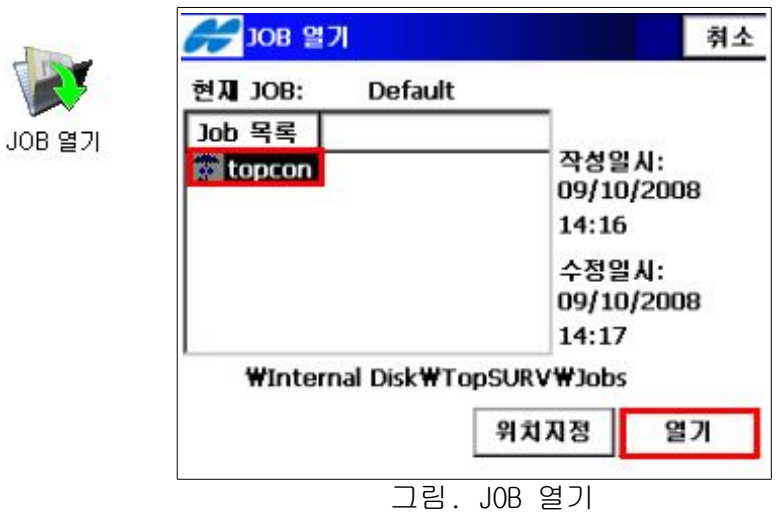

# ③ JOB 삭제

 $JOB { 삭제하기 위해서는  $[JOB \rightarrow JOB$  삭제 } 를 선택합니다.$ 

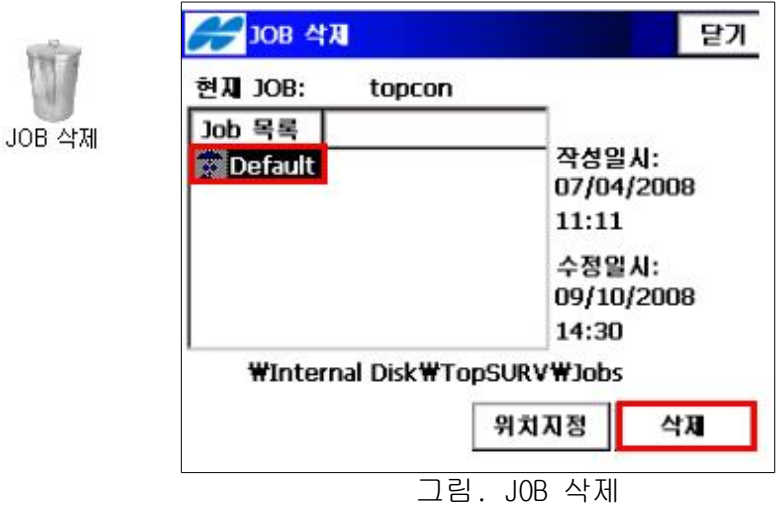

- · 위치지정 JOB이 JOB목록에 있지 않다면 삭제하기를 원하는 JOB을 선택하기 위해 디렉토리를 검색합니다.
- · 삭제 JOB을 삭제합니다.
- · 닫기 화면을 닫습니다.

## 2. 측량

### ① 후시관측

측량을 수행하기 위해서는  $\mathsf{Setup} \to \bar{\mathsf{F}}\mathsf{M}}$ 관측 $\mathsf{B}$  선택합니다.

1. 기계점을 추가하기 위해 기계점 옆에 있는 <mark>[ ] </mark> 아이콘을 선택한 후 [추가] 버튼을 선택합니다.

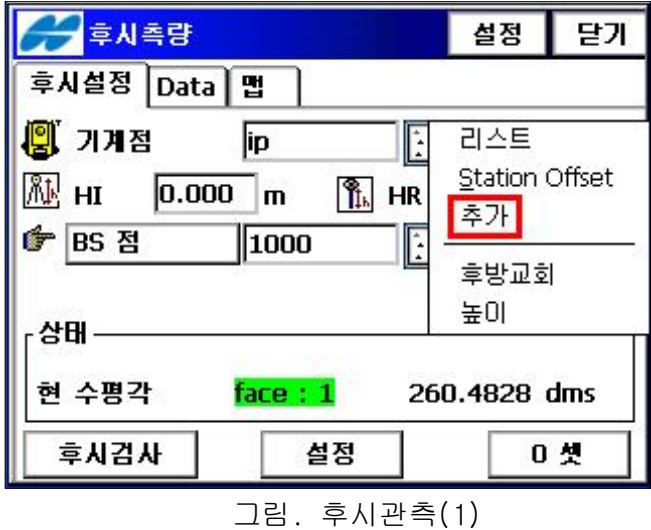

2. "편집-1점" 화면에서 기계점의 좌표를 입력한 후 [확인] 버튼을 선택합니다.

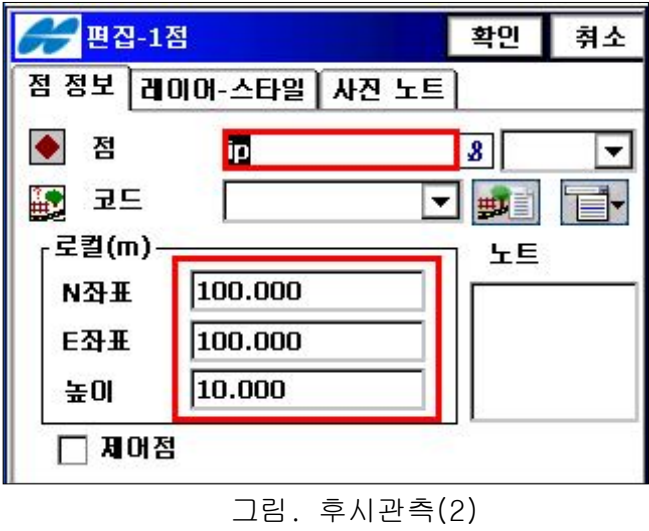

※ 이미 기계점과 후시점의 좌표가 기계내에 저장되어 있을때는 <mark>[4</mark>0P이콘을 선 택한 후 리스트를 선택하여 점을 불러올 수 있습니다.

3. 같은 방법으로 BS점 ( 후시점 )의 좌표를 입력합니다.

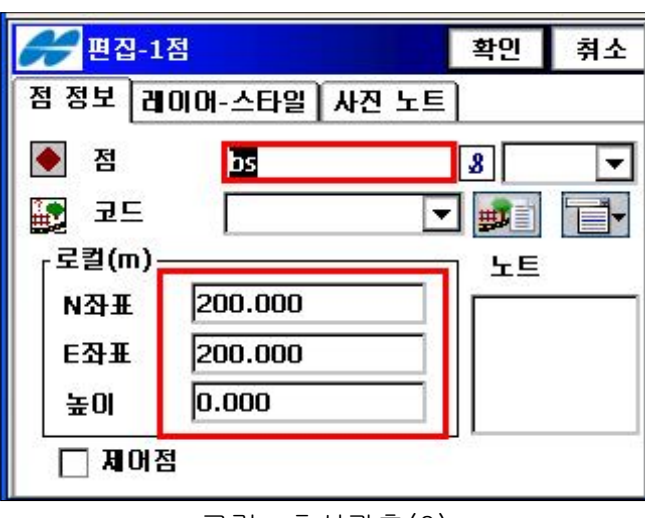

그림. 후시관측(3)

4. 후시점을 시준하고 설정버튼을 누르면 방위각이 설정되면서 데이터 필드가 표시됩니다.

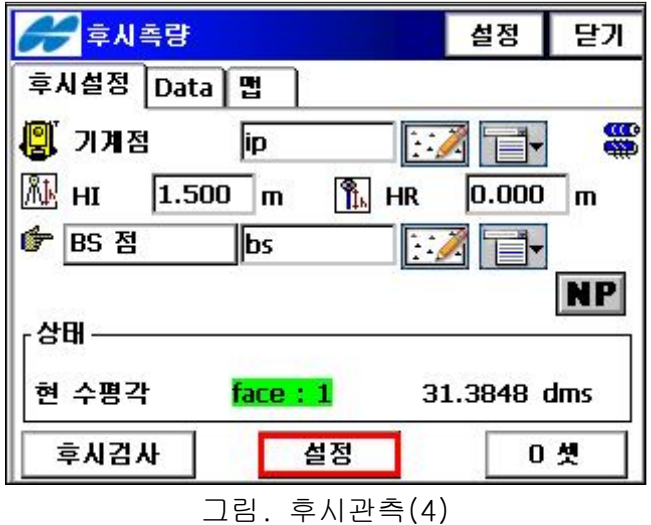

5. 데이터 필드가 표시되면서 후시설정의 정보를 보여줍니다. 닫기 버튼을 누르면 후시설정이 마무리됩니다.

## ② 후방교회법

후방교회법은 여러개의 기지점 좌표를 측정하여 기계점의 좌표를 구하는 방법입니다. (기지점의 수가 많을수록 좌표치의 정도는 높아집니다.) 후방교회를 수행하기 위해서는  $[Setup \rightarrow \bar{e}$ 방교회 $]$ 를 선택합니다.

1. "기계점" 화면에서 기계점의 이름을 입력한 후 [다음] 버튼을 선택합니다.

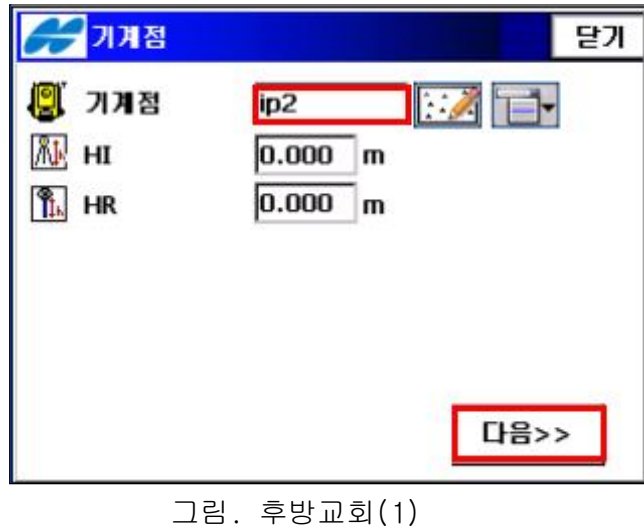

2. "후방교회" 화면에서 기지점 명을 입력하고 시준한 후 측정버튼을 선택하고 다음 기지점 명을 입력하고 시준한 후 측정버튼을 선택합니다.

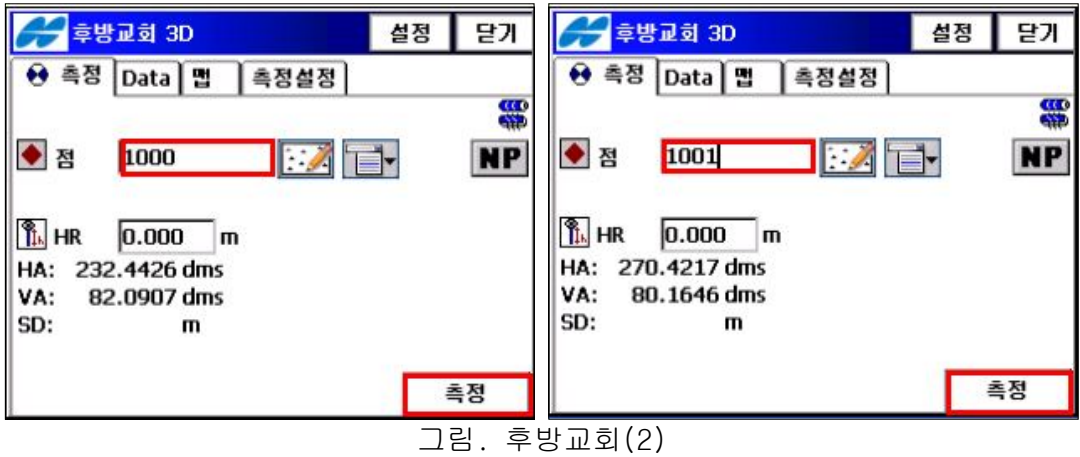

3. 측정이 완료되면 하단과 같이 오차가 표시됩니다. 결과값을 만족하면 [적용]버튼을 선택합니다.

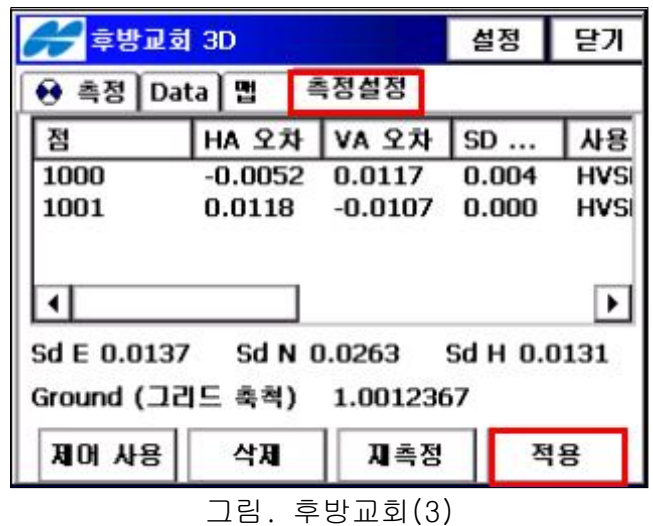

4. "점 저장" 화면에 기계점의 좌표가 표시됩니다.

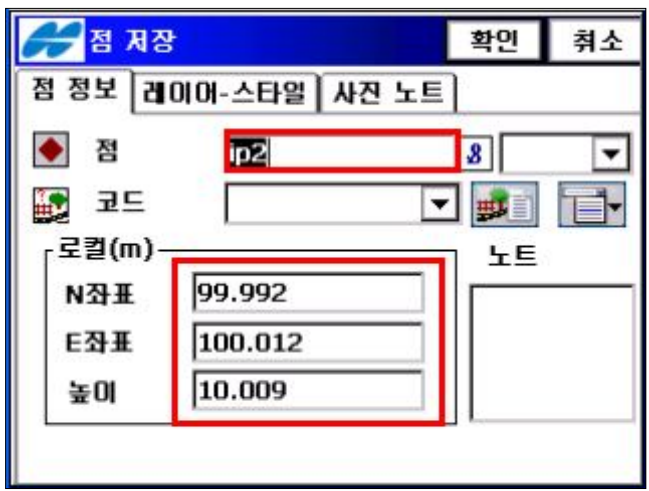

 $\Box$ 림, 후방교회 $(5)$ 

#### ③ 현황측량

측량을 수행하기 위해서는 [측량 → 현황]을 선택합니다. "SS-정측"화면의 측정 필드에서는 방사관측을 실시하기 위한 초기데이터를 설정하 고 측량하는 동안의 정보를 표시합니다.

1. "SS-정측"화면에서 원하는 점명을 입력한 후 측정버튼을 누르고 키보드의 엔터 키를 누르거나 또는 바로 엔터키를 누름으로써 측정이 이루어집니다.

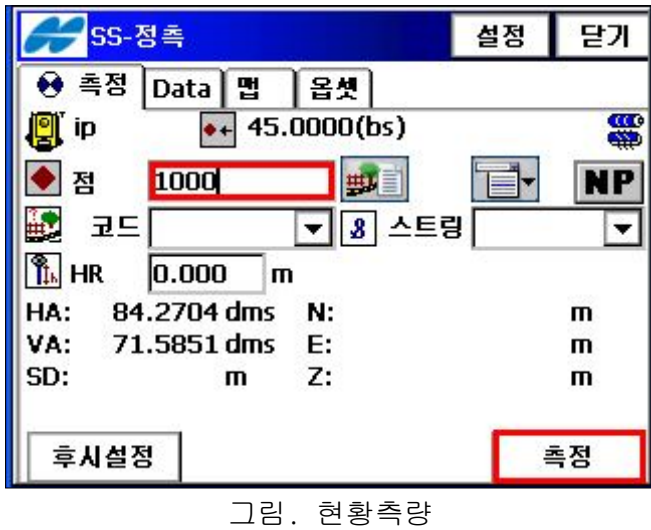

2. 측정이 완료되면 점명은 자동으로 다음번호로 넘어갑니다.

(주의) 화면상의 측정키는 자동 저장의 기능은 없습니다. 저장을 하시려면 반드시 키보드 상의 [ENT]키를 누르세요. 키보드 상의 [ENT]키는 자동 저장의 기능을 가지고 있습니다. (추천)

## 3. 측설

### ① 점 측설

점 측설을 수행하기 위해서는  $[$ 측설 → 점]을 선택합니다.

1. 측설 하고자 하는 점명을 입력 또는 저장된 좌표를 불러올 수 있습니다.

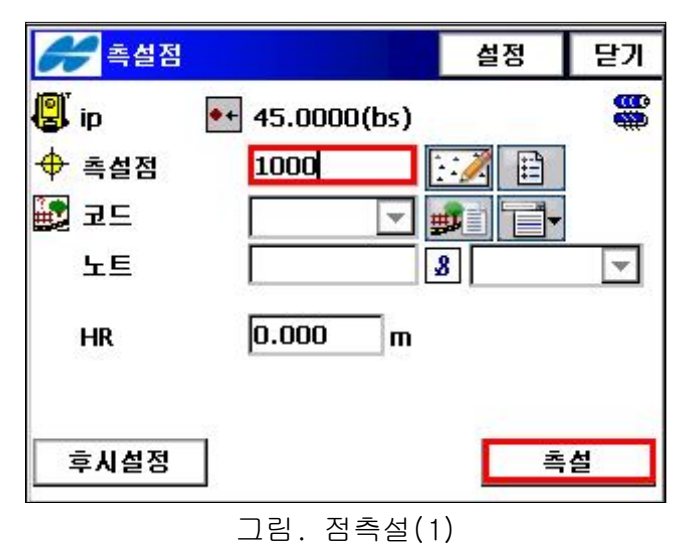

2. "측설" 화면은 현재 위치와 측설점의 거리와 각도를 보여줍니다.

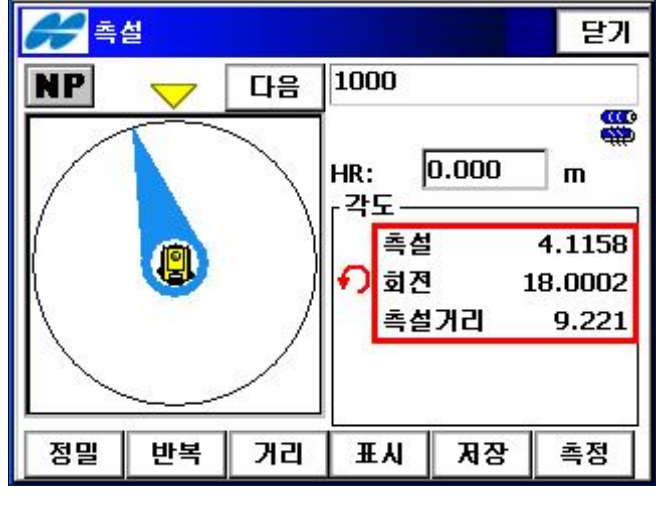

그림. 점측설(2)

3. 프리즘의 위치를 움직일 때 마다 기계수는 측정버튼을 눌러 프리즘의 위치가 측 설점의 위치와 얼마나 떨어져 있는지를 확인 합니다.

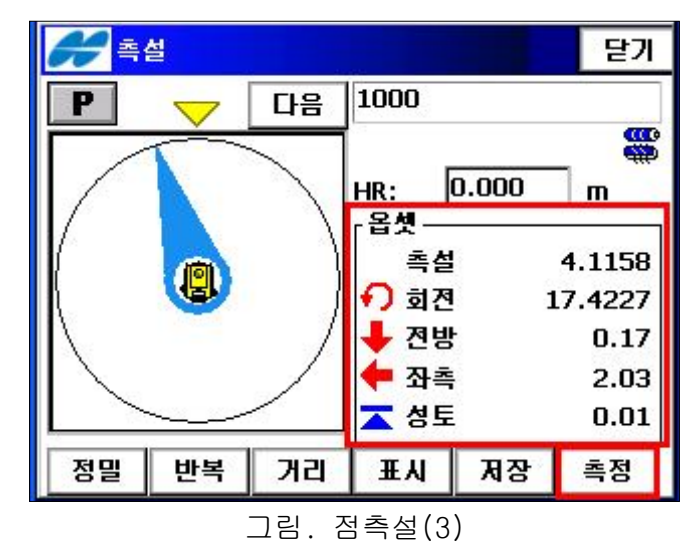

4. 프리즘의 위치와 측설점이 가까워질수록 다음의 화면이 나타납니다.

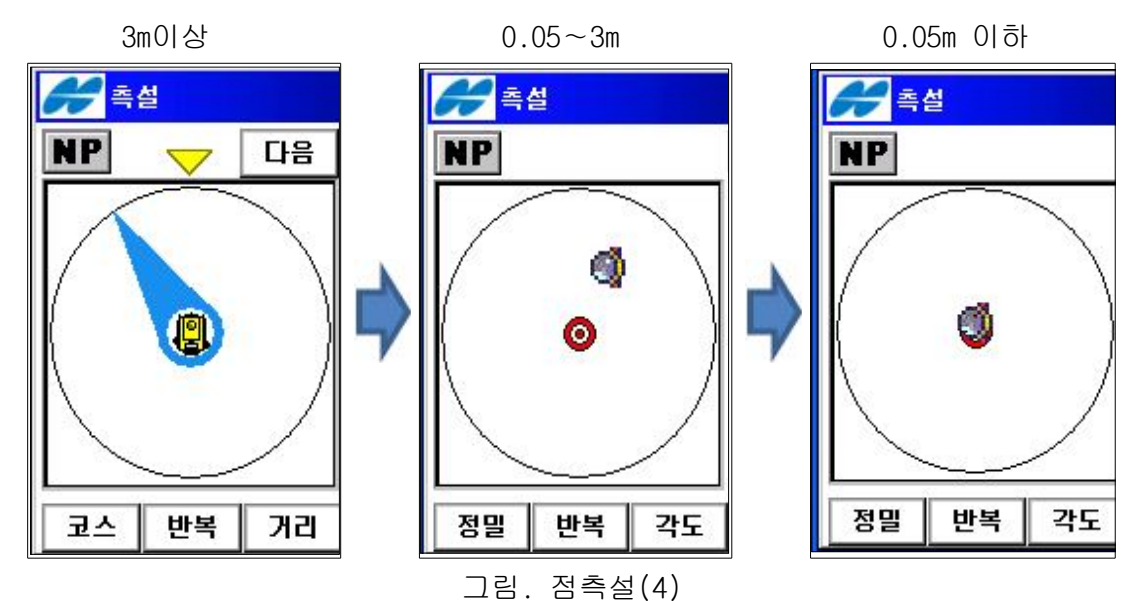

#### ② 라인 측설

도로 측설을 수행하기 위해서는  $\left[\frac{1}{2} \right]$  - 라인 |을 선택합니다.

1. "측설-라인"화면에서 시점과 종점의 점명을 입력한 후 [측설] 버튼을 누릅니다.

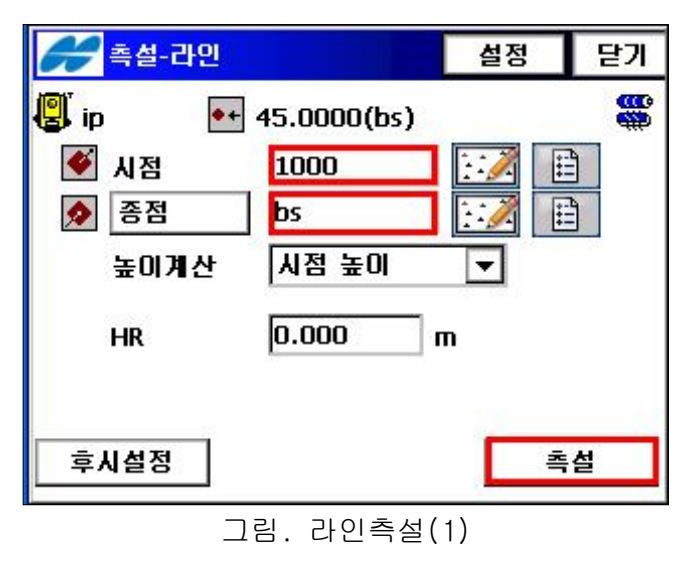

2. 점명을 입력할 때 아래의 화면이 나타나면 허용오차를 설정하고 [확인] 버튼을 누릅니다.

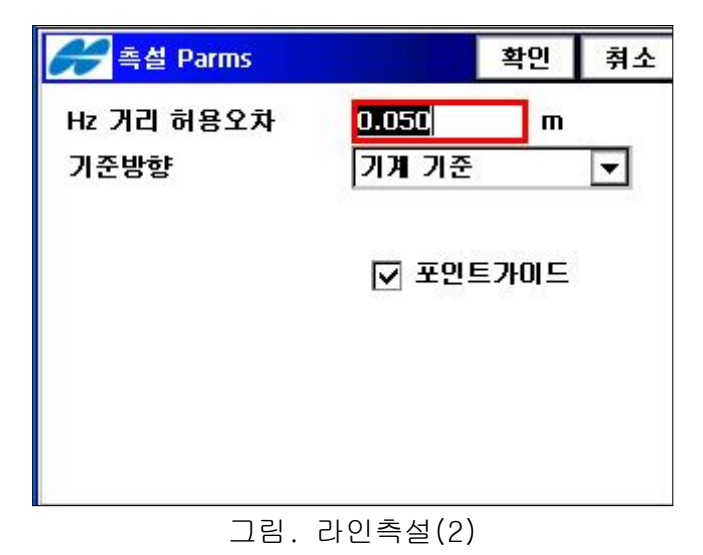

3. 측설점을 찾아 프리즘의 위치를 이동하면서 [측정] 버튼을 누릅니다.

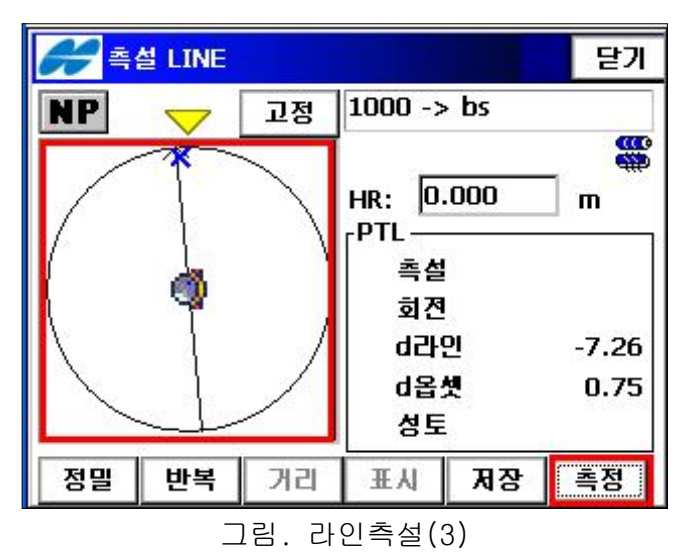

4. 우측 하단의 창에 나오는 수치를 보고 측설할 라인을 찾습니다. 고정 버튼을 누 르면 마지막 측정으로부터 기준선과 수직선 사이의 교차점이 측설점으로 설정됩 니다. 유저는 고정 버튼을 누름에 따라 측설점을 언제나 변경할 수 있습니다.

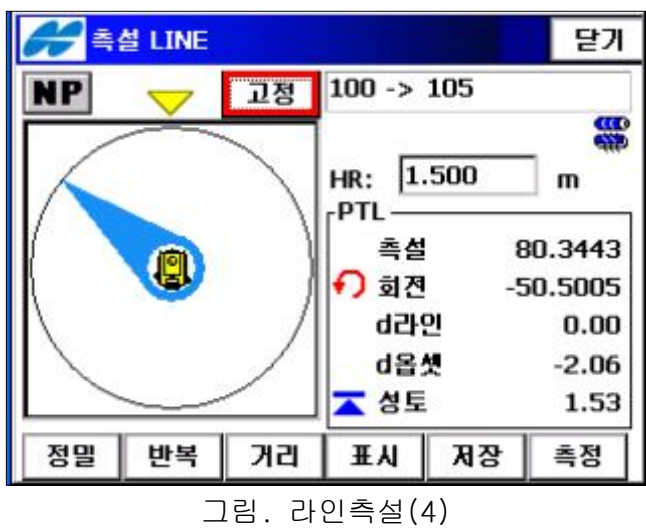

# 4. TCAD

## $0$  다운로드

1. TCAD실행 후 작업 탭의 하위 폴더 중 JOB 관리를 선택합니다.

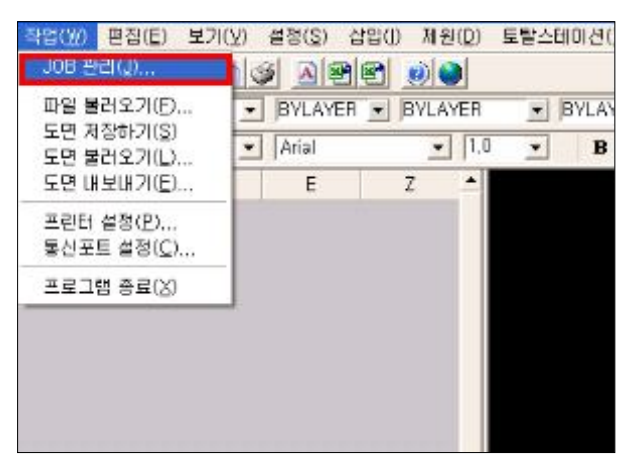

2. JOB 관리 화면이 나타나면 [추가 → JOB명 입력 → 닫기]순서로 진행합니다.

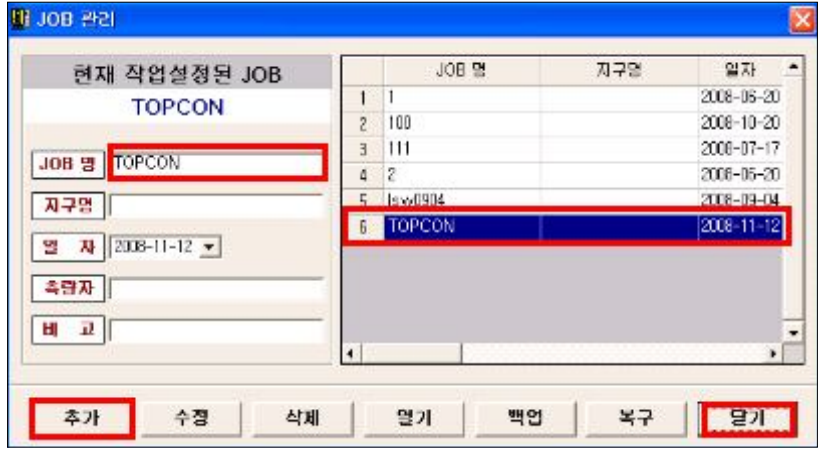

 $3.$  토탈스테이션 탭에서  $[$ 데이터 전송 → 받기 }를 선택합니다.

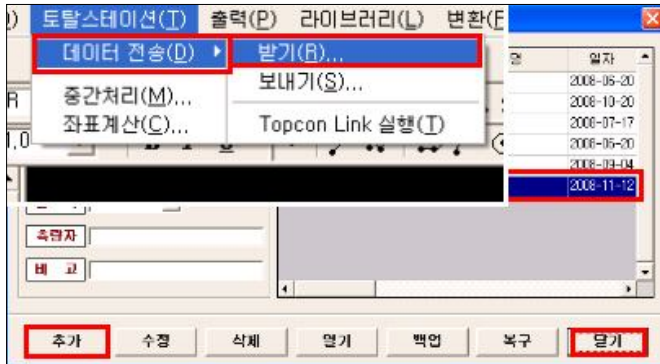

4. "통신 연결 방식" 화면에서 "ActiveSync 연결 방식" 을 선택합니다.

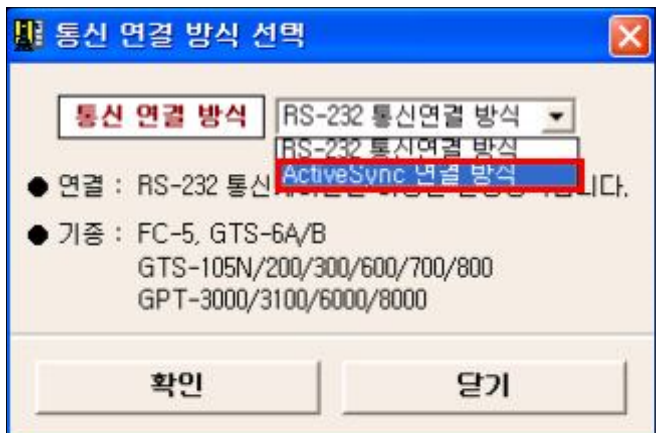

5. 장치 선택에서 사용하고 있는 모델기계를 선택합니다. (예: GPT-7500)

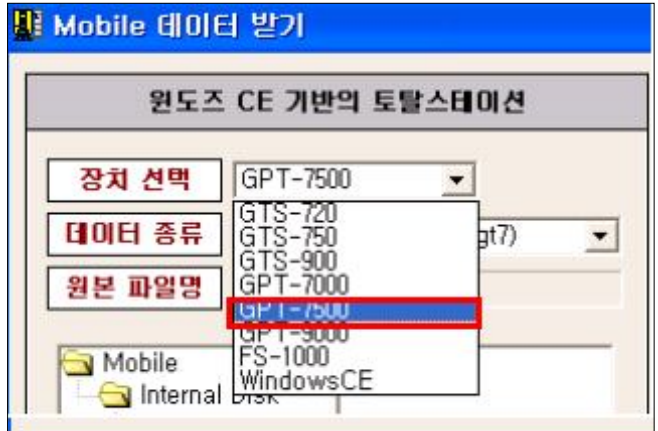

6. 사용중인 토탈스테이션의 TopSURV에서 [내보내기 → 파일]을 선택한 후 "관측데이터" 와 "Topcon FC-6/GTS-7(\*.gts7)" 을 선택하고 [다음] 버튼을 누릅니다.

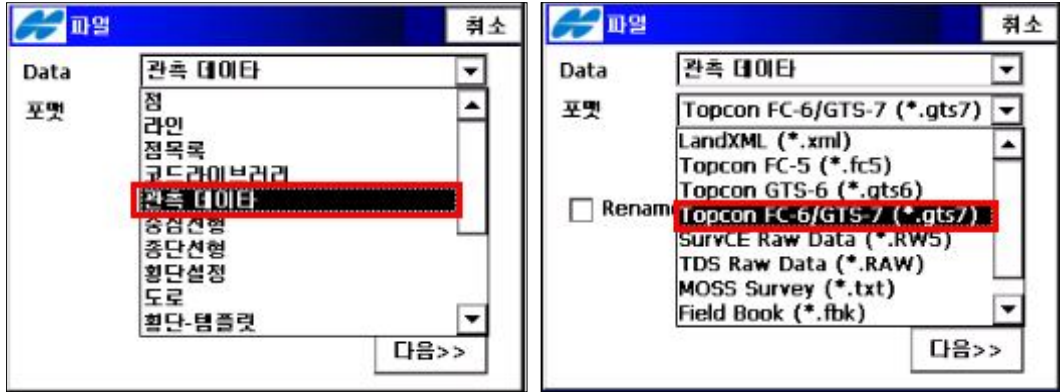

7. "하면 하단의 이름명에" 저장하고자 하는 작업명을 입력한 후 반드시 확장자를  $.$ gt $7$ 으로 해주고 확인 버튼을 누릅니다.

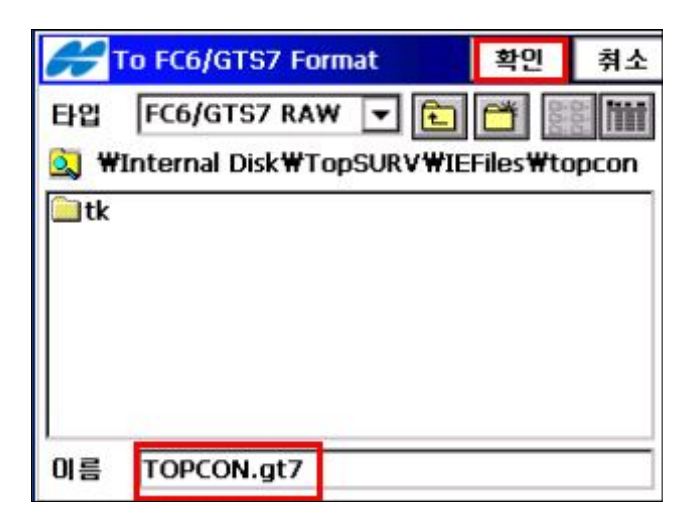

8. 내보내기가 잘 이루어졌음을 알리는 "내보내기 상태" 화면이 열립니다.

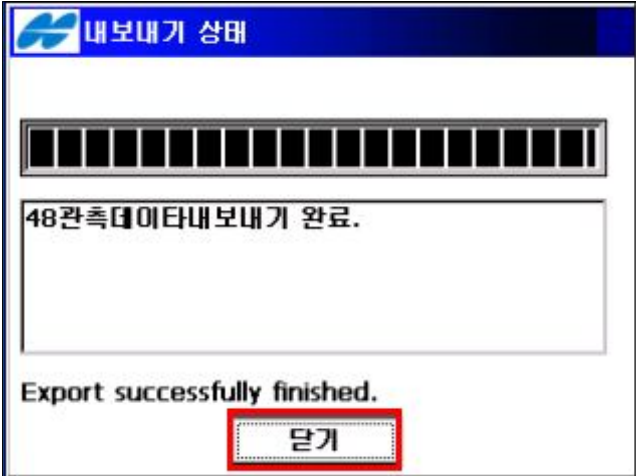

9. 다시 TCAD화면에서 topcon폴더를 선택하면 우측에 TOPCON.gt7파일이 생성됩니다. 이 파일을 선택한후 데이터 전송 버튼을 누릅니다.

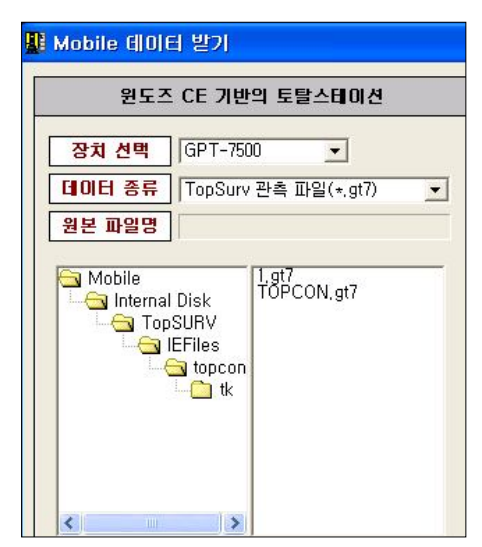

10. 토탈스테이션 탭에서 중간처리를 선택한 후 TOPCON.gt7 파일을 선택하고 [확인] 버튼을 누릅니다.

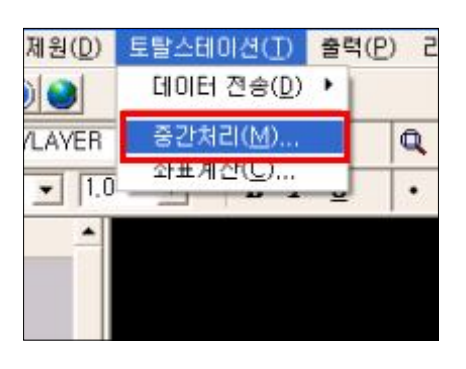

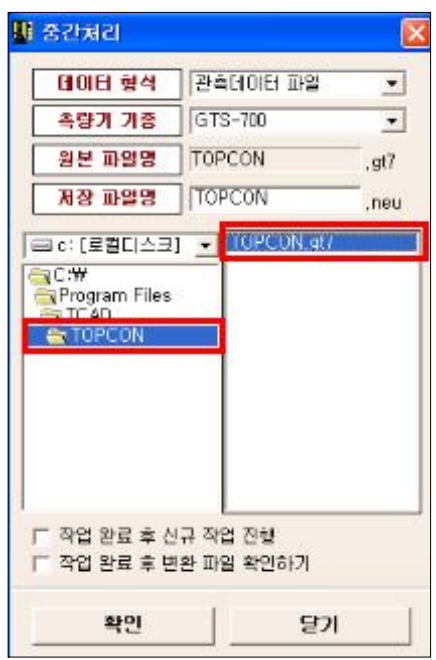

11. 토탈스테이션 탭에서 좌표계산을 선택한 후 TOPCON.gt7 파일을 선택하고 [확인] 버튼을 누릅니다.

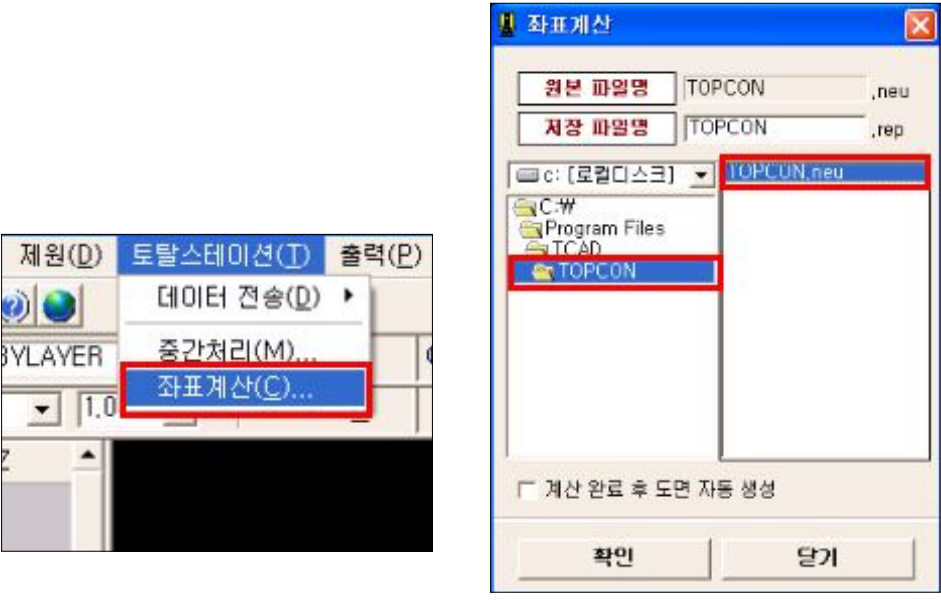

12. "기계점" 화면이 나타나면 방위각 계산버튼을 선택하고 확인버튼을 누릅니다. CP점이 많으면 확인버튼을 누를시 화면상에 CP점의 정보를 보여줍니다. 계속 확인 버튼을 누르시면 됩니다

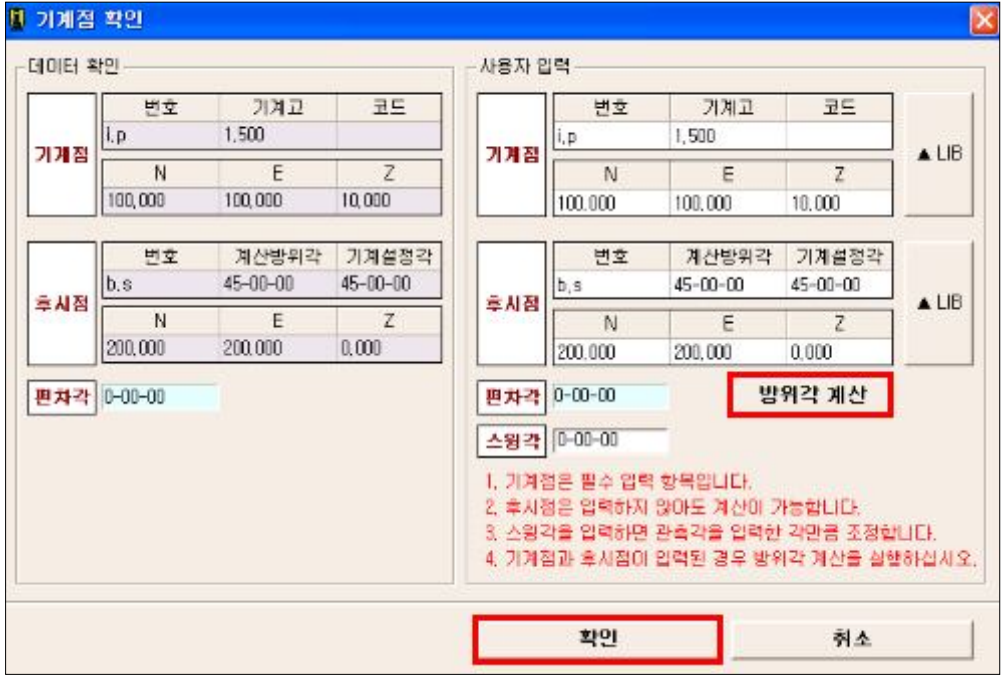

13. 작업 탭의 하위 폴더 중 파일 불러오기를 선택합니다. 원하는 파일을 선택한 후 [확인] 버튼을 누릅니다.

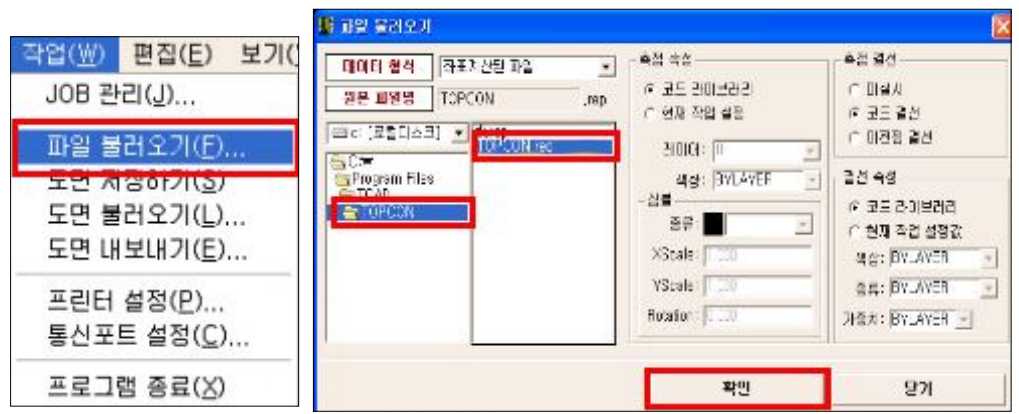

14. 다음과 같이 TCAD화면에 측점들이 표시되며 좌측에는 측점들의 좌표값과 코드 등이 표시됩니다.

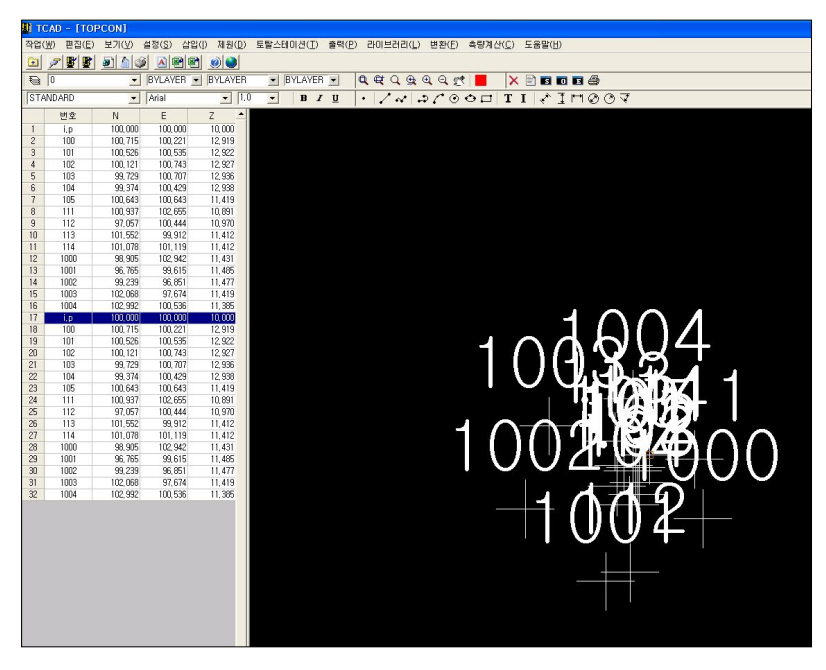

15. 변환 탭의 하위폴더 중에 선택해서 다양한 양식으로 변환 할 수 있습니다.

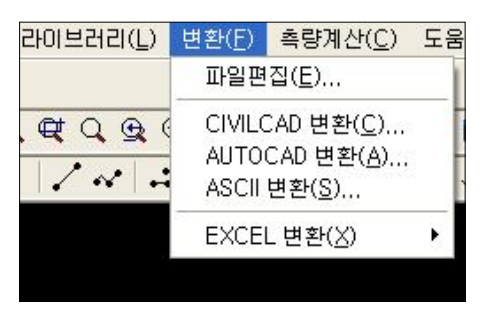

# ② 업로드

1. 업로드 할 데이터를 엑셀로 작성한다. (단, 측점번호, N, E, Z 좌표값의 순서로 입력합니다

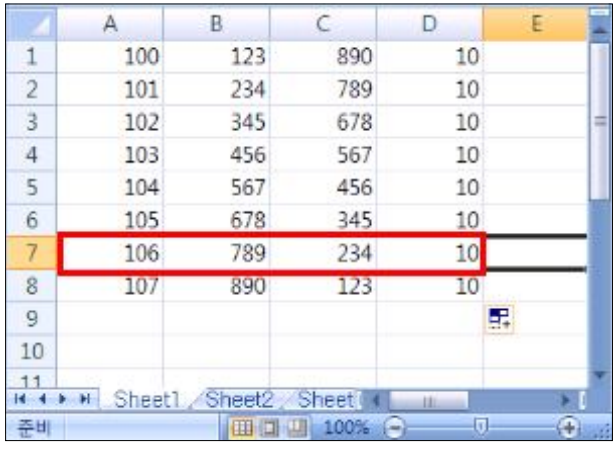

2. 이 엑셀 자료를 TCAD폴더에 "\*.scv" 형식으로 저장합니다.

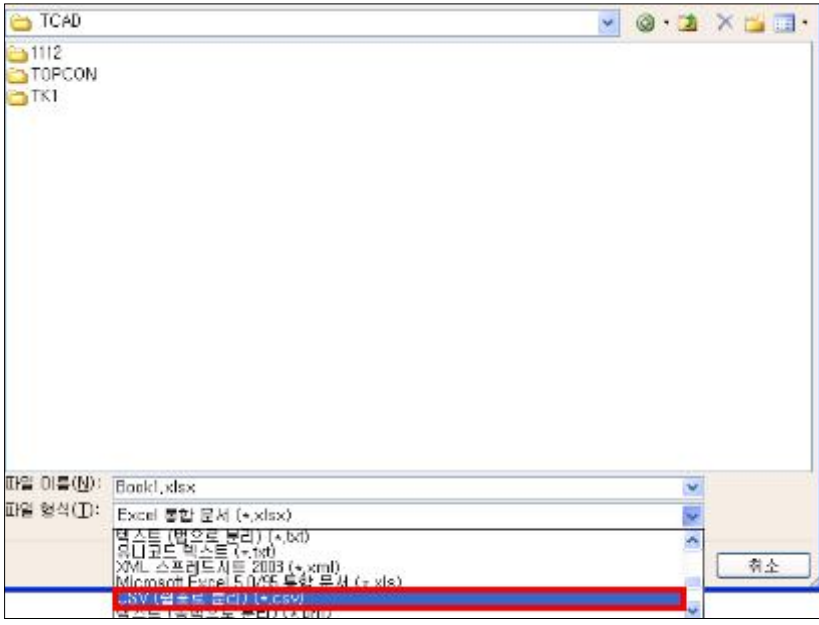

 $3.$  TCAD의 토탈스테이션 탭에서 [데이터 전송 → 보내기]를 선택합니다.

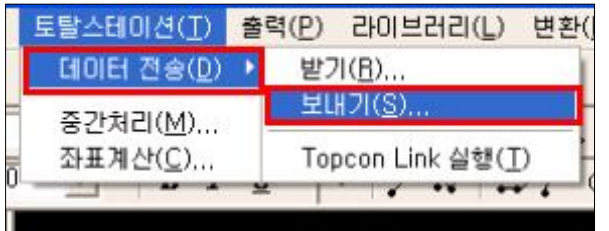

4. "통신 연결 방식" 화면에서 "ActiveSync 연결 방식" 을 선택합니다.

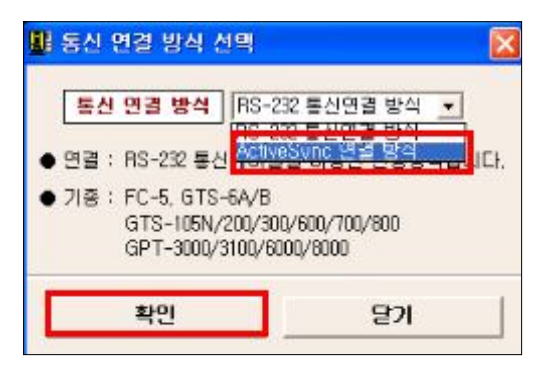

5. 데이터 종류 선택에서 좌표입력된 텍스트 파일 (\*.csv)를 선택합니다.

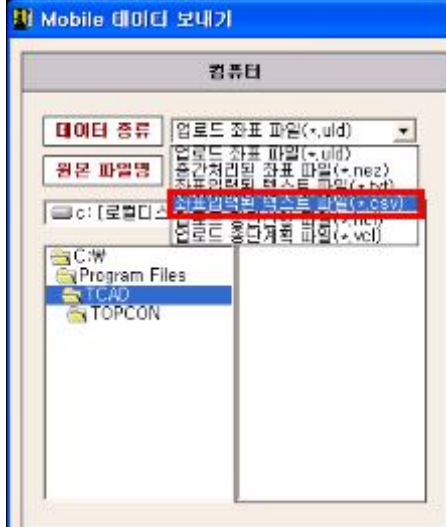

6. 원하는 파일을 선택한 후 데이터 전송을 누릅니다. 전송이 완료되면 [닫기]를 누릅니다.

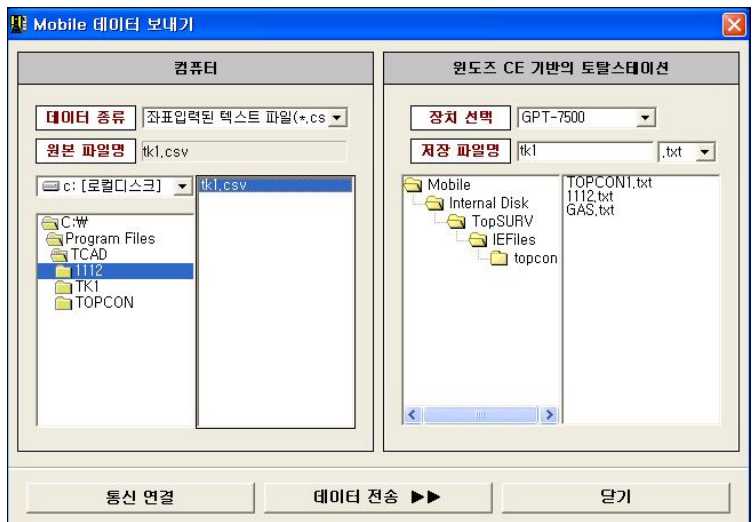

7. 사용중인 토탈스테이션의 TopSURV에서 [가져오기 → 파일]을 선택한 후 포맷 탭 에서 NEZ(\*.txt)를 선택합니다. [다음]버튼을 누릅니다.

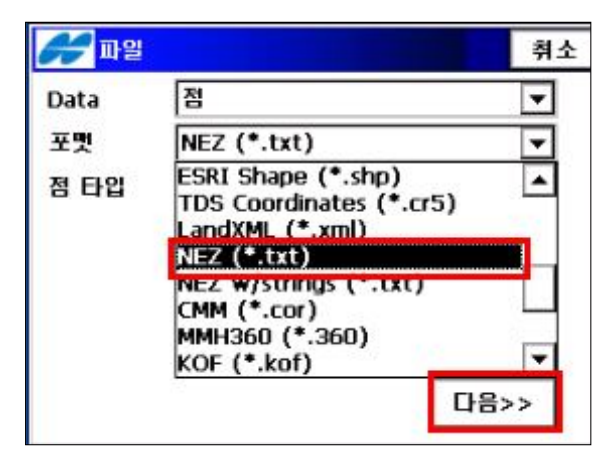

8. "From NEZ Format"화면에서 업로드하려하는 데이터 파일을 선택한 후 [확인]버튼을 누릅니다.

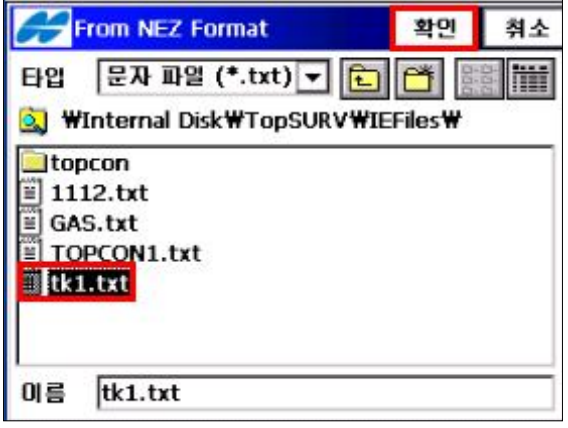

9. 다음과 같이 " 가져오기 상태" 화면이 나타나면서 업로드가 완료 됩니다.

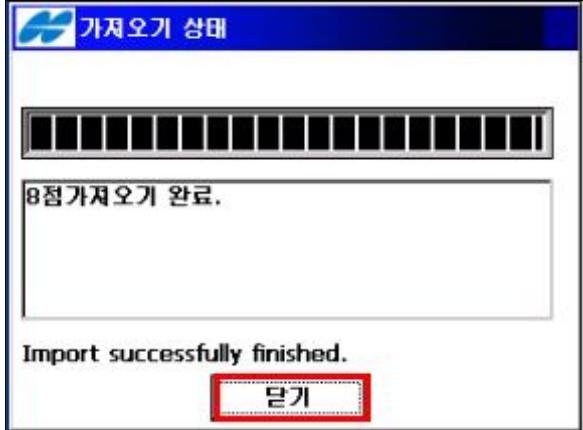